## CHRI Applicant Portal – Schedule New Appointment

Applicant Portal can be found at <https://services.dos.nh.gov/chri/cpo/>

1. From the home screen, single-click "Schedule a New Appointment".

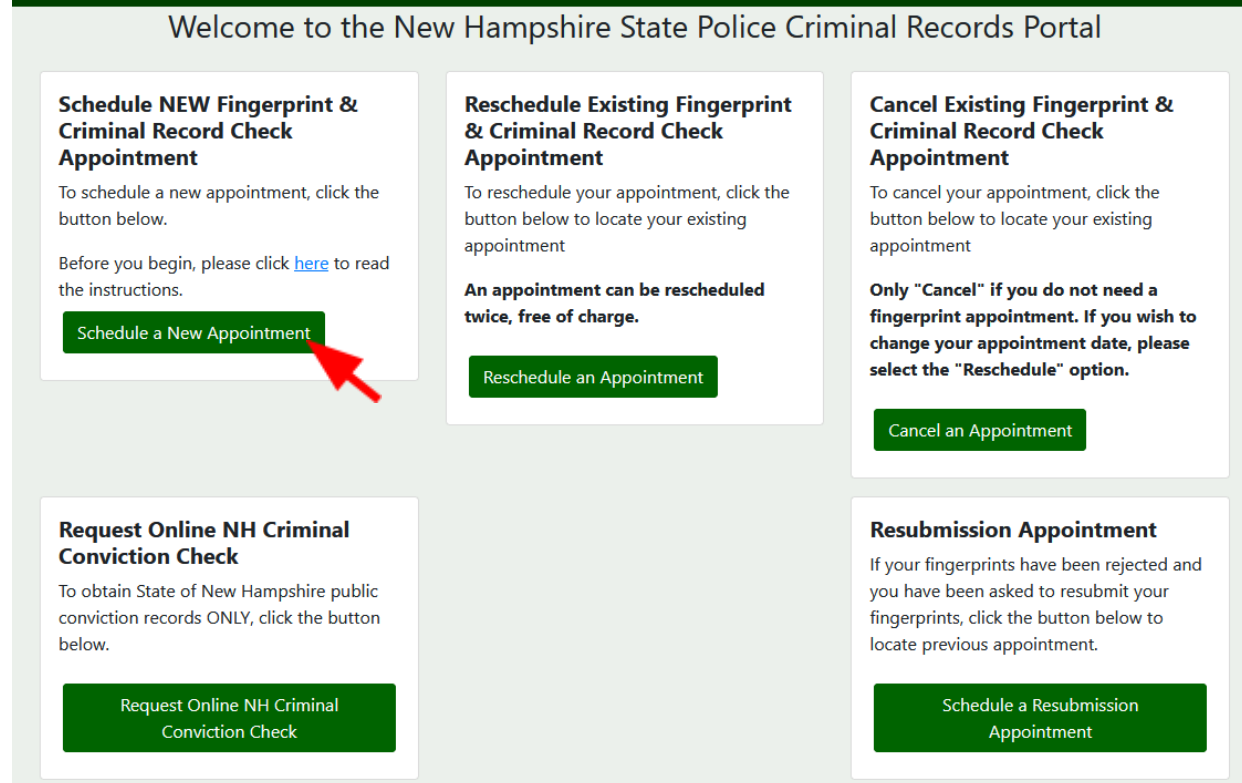

Review the content found under "General Information", "User Agreement" and "Challenge Record Notice." Single-click the box to certify that you have read and understood, then select "Next".

> a. If you need to return to the home page, click "Back" or click the home  $\bullet$  icon in the upper left-hand corner.

## **General Information**

- · To request a Criminal Conviction check, you will need the Name and Date of Birth of the individual for whom the Criminal Conviction Record Information is needed and a valid credit card or debit card that can be processed as a credit card.
- . Fees for NH Criminal Conviction checks are non-refundable.
- Results are reflective of information in Criminal Records at the time and date of request.
- . Criminal Conviction check results will be delivered in PDF format. Adobe Reader is recommended to review and/or print the results. Click here to download
- . In some instances manual processing of results may be required. This may cause a delay in results being made available.
- Certified results will contain an indicating watermark

## **User Agreement**

◢

- . RSA 106-B:14 governs the release of Criminal Conviction Record Information to the public.
- . RSA 641:7 Tampering With Public Records or Information Alteration of any report is prohibited by law.

. No individual, or public or private agency receiving Criminal Conviction Record Information shall make available, or otherwise disclose such information to another person for any purpose.

## **Challenge Record Notice**

Saf-C 5703.12 Procedure for Correcting a Criminal Conviction Record.

(a) Persons or their attorneys desiring access to their Criminal Conviction Record Information for the purpose of challenge or correction shall appear at the central repository.

(b) A copy shall be provided to a person if after review he or she indicates he or she needs the copy to pursue the challenge.

(c) Any person making a challenge shall identify that portion of his/her Criminal Conviction Record Information which he or she believes to be inaccurate or incorrect, and shall also give a correct version of his or her record with an explanation of the reason that he or she believes his/her version to be correct.

(d) The director shall take the following actions within 30 days of receipt of challenge:

(1) Review the records and contact the law enforcement agency or court which submitted the record to compare the information to determine whether the challenge is valid;

(2) If the challenge is valid, which means there is a discrepancy between the information submitted and the information maintained by the law enforcement agency or court, the record shall be corrected and the person and appropriate CJAs shall be notified; and

(3) If the challenge is invalid, the person shall be so informed.

(e) When a record has been corrected, the division shall notify all non-criminal justice agencies, to whom the data has been disseminated in the last year, of the correction.

(f) The person shall be entitled to review the information that records the facts, dates, and results of each formal stage of the criminal justice process through which they pass, to ensure that all such steps are completely and accurately recorded.

WARNING: The Division of State Police is the Criminal Record Repository for the State of New Hampshire. The record you have received is based only on what has been reported to the Repository and may not be a complete Criminal History Record of the named individual.

Please click here for the

- FBI Privacy Act Statement
- Exchange of FBI identification records
- Procedure to obtain change, correction or updating of identification records

2 I certify that I have read, understand and agree to the above policy and procedures related to the NH Criminal Record/FBI Criminal Record check

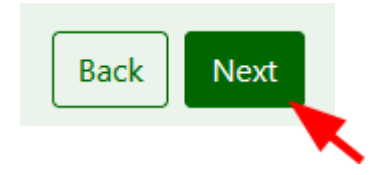

- 3. On the "Agency Selection" screen, select the type of agency that the results will be sent to from the drop-down menu then click the "Next" button.
	- a. If you need to return to the previous screen, click the "Back" button.

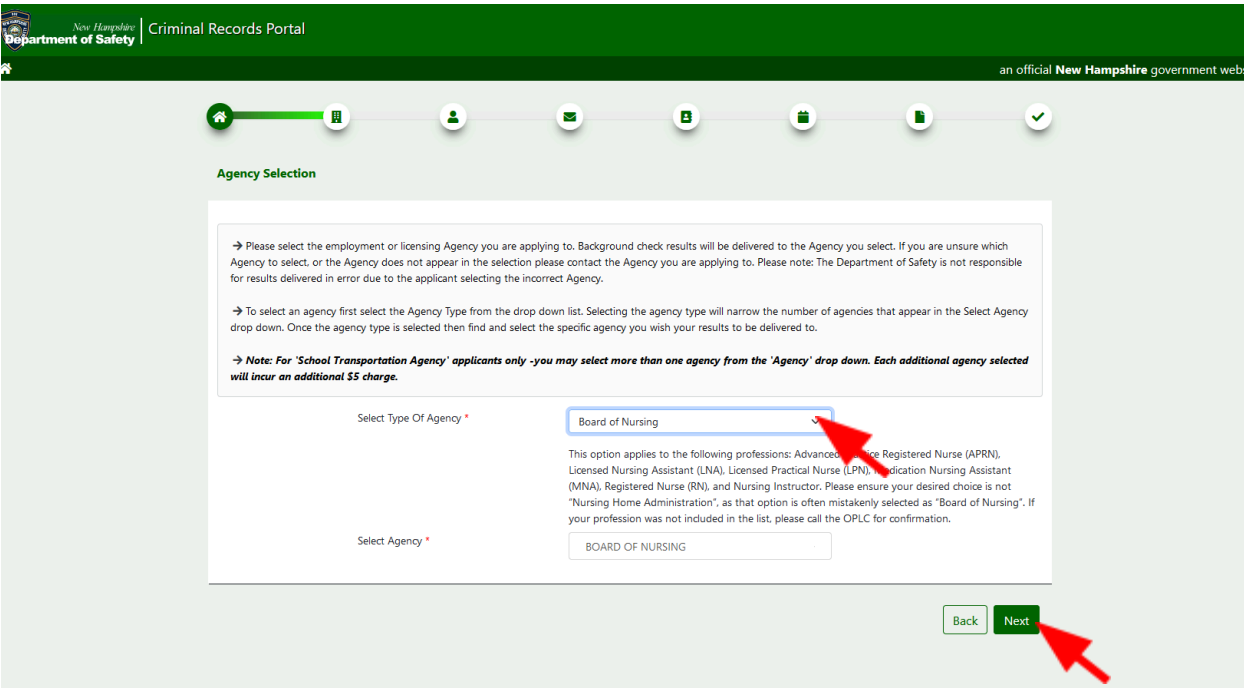

- 4. On the Agency Confirmation screen, confirm that the type of agency and specified agency identified to receive results are correct. Check the box to certify that you are choosing the correct agency type then click "Yes"
	- a. If changes are needed, click "No".

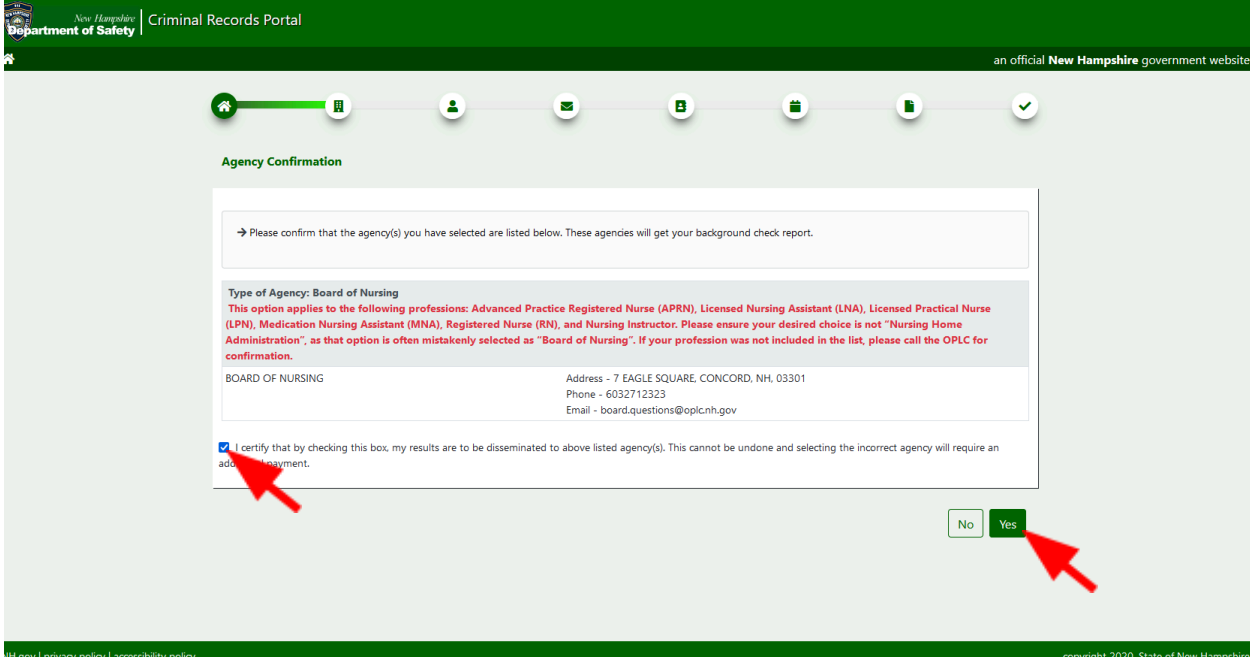

- 5. Enter the applicant information.
	- a. Please note: last name and date of birth are required fields.

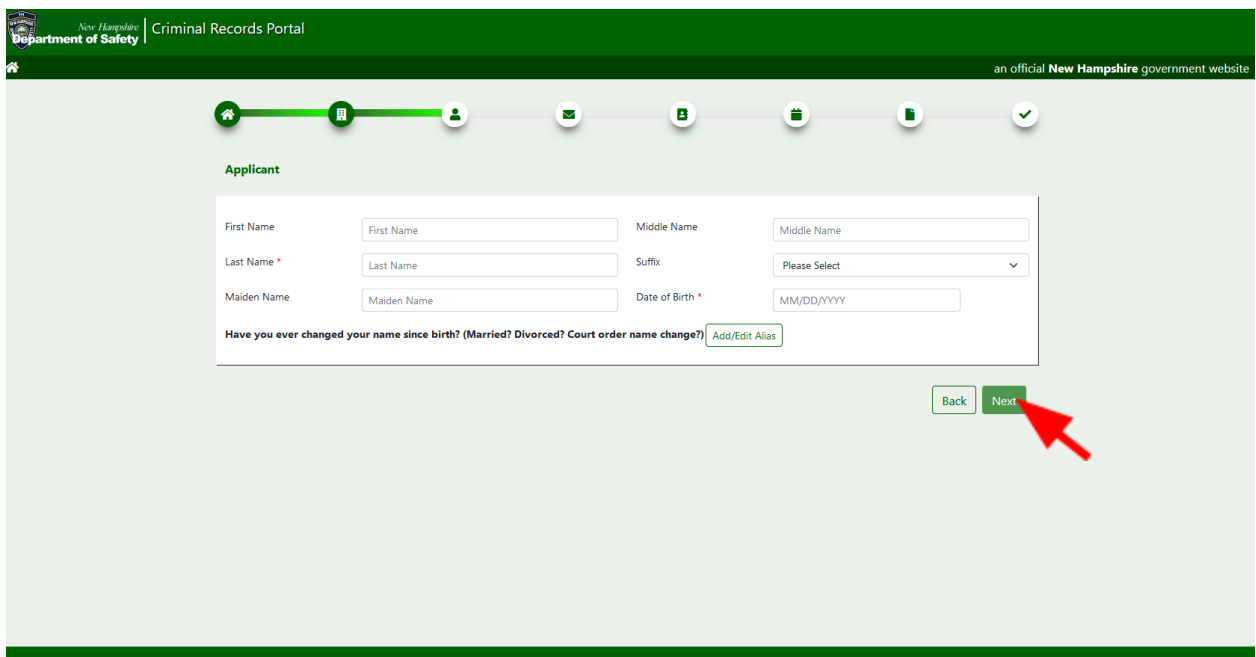

6. If the applicant has any previous last names, click the "Add/Edit Alias" and update with all aliases a. Please note: last name is a required field for aliases.

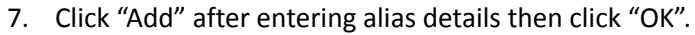

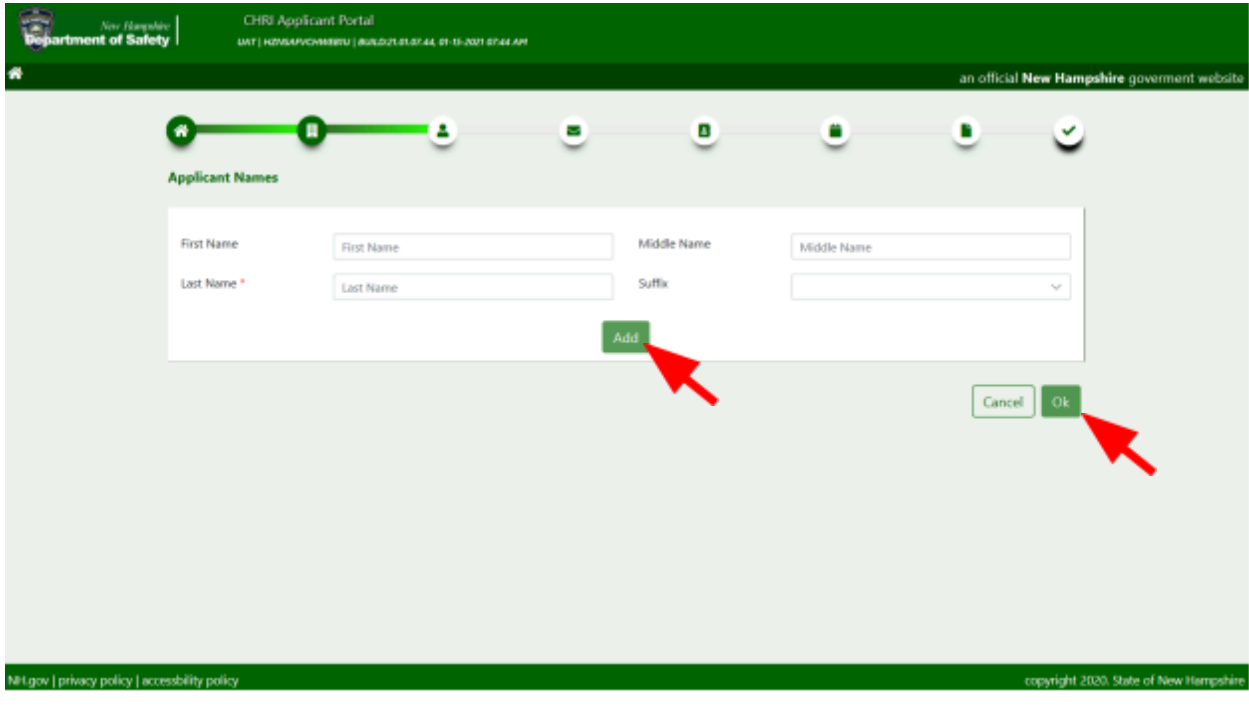

- 8. This will return you to the Applicant screen where you will click "Next" to proceed.
	- a. If you need to return to the previous screen, click the "Back" button.
- 9. Enter applicant's contact information. At least one phone number and type is required as is email address. Email address must be entered a second time to confirm and cannot be copy/pasted.
- 10. Select contact preference, then click "Next" to proceed.
	- a. If you need to return to the previous screen, click the "Back" button.

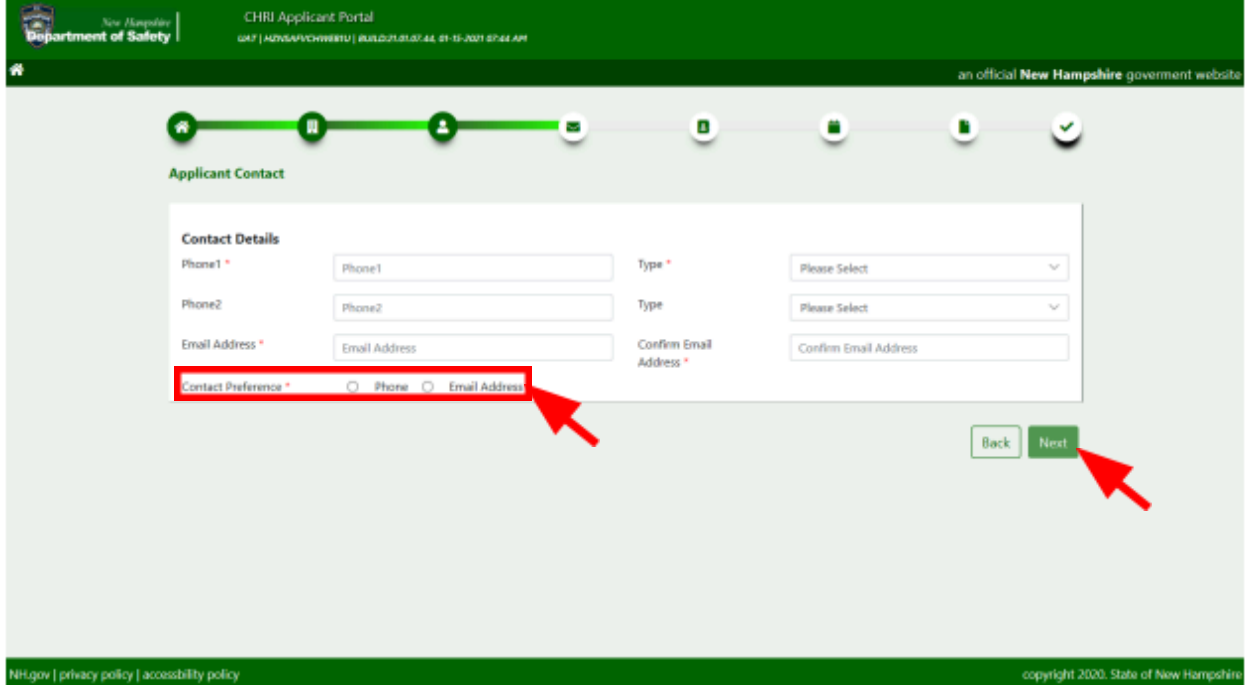

- 11. Enter applicant legal address information. Check the box if mailing and legal address are the same.
- 12. If mailing address is different, enter legal mailing address and click "Verify Mailing Address" to confirm.
- 13. Click "Next" to proceed.

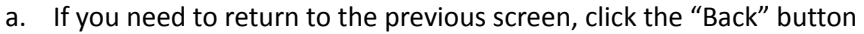

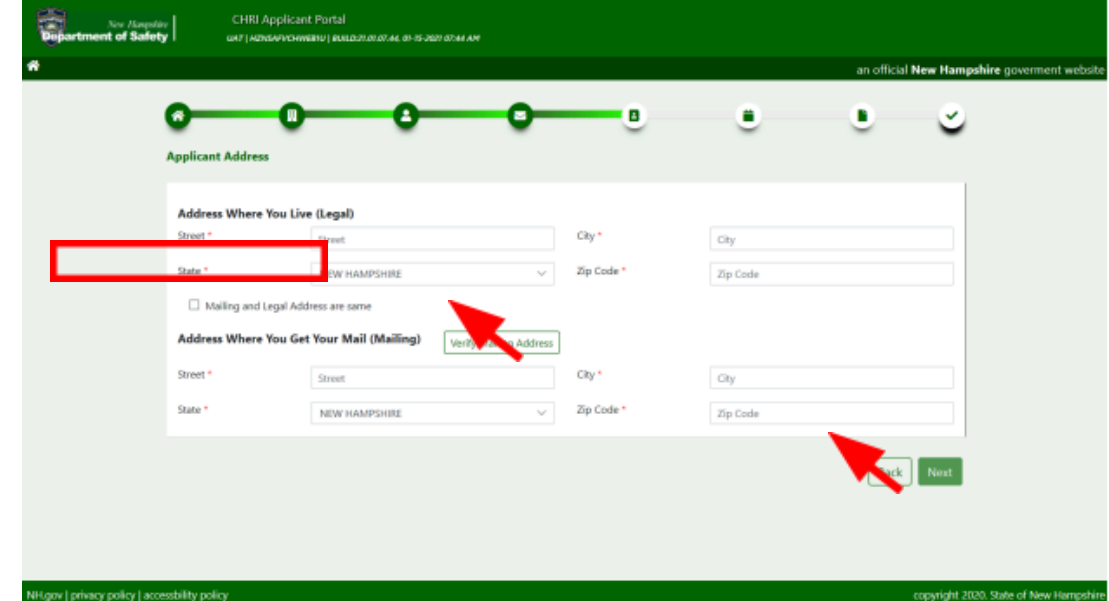

- 14. View available appointments by first selecting a date and clicking "Search".
	- a. You can narrow your search for appointment by selecting a time range.

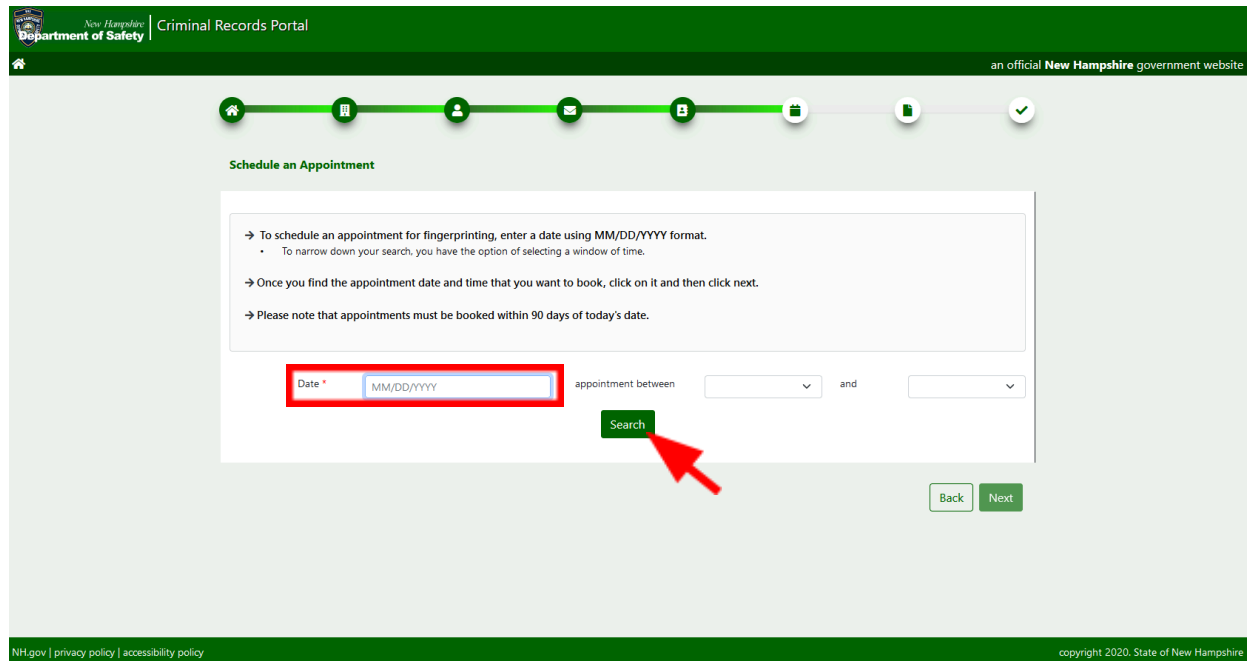

- 15. Click "Location" from the drop down box to select where you would like to have your fingerprint appointment.
- 16. Single-click to select the appointment time that you would like to schedule.

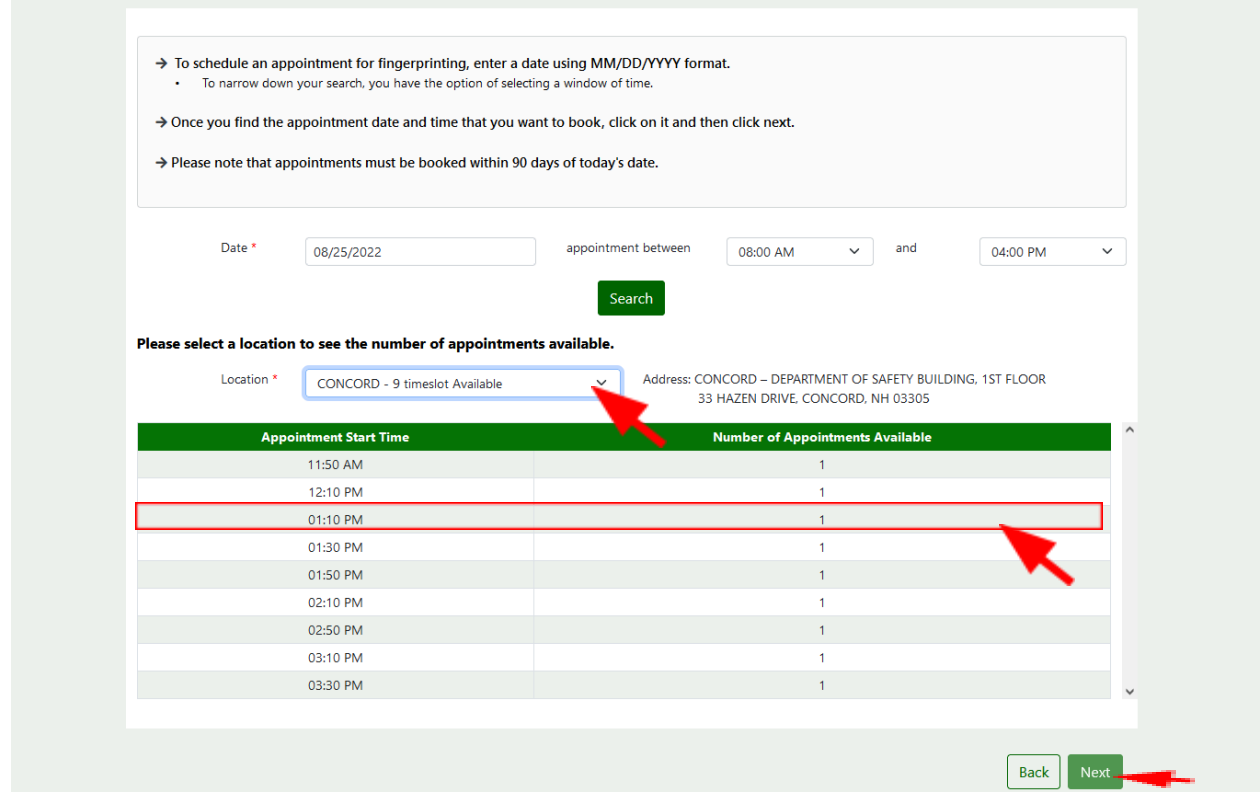

- 17. Click "Next" to proceed.
	- a. If you need to return to the previous screen, click the "Back" button.
- 18. On the confirmation screen, review all applicant information and appointment details.
	- a. If you wish to start the scheduling process over, click "Start Over".
	- b. If corrections are needed, click "Review & Change Information".
- 19. If all information is correct, check the box certifying that the information entered is true and accurate.
- 20. Click "Pay By Credit Card" to enter the payment information.

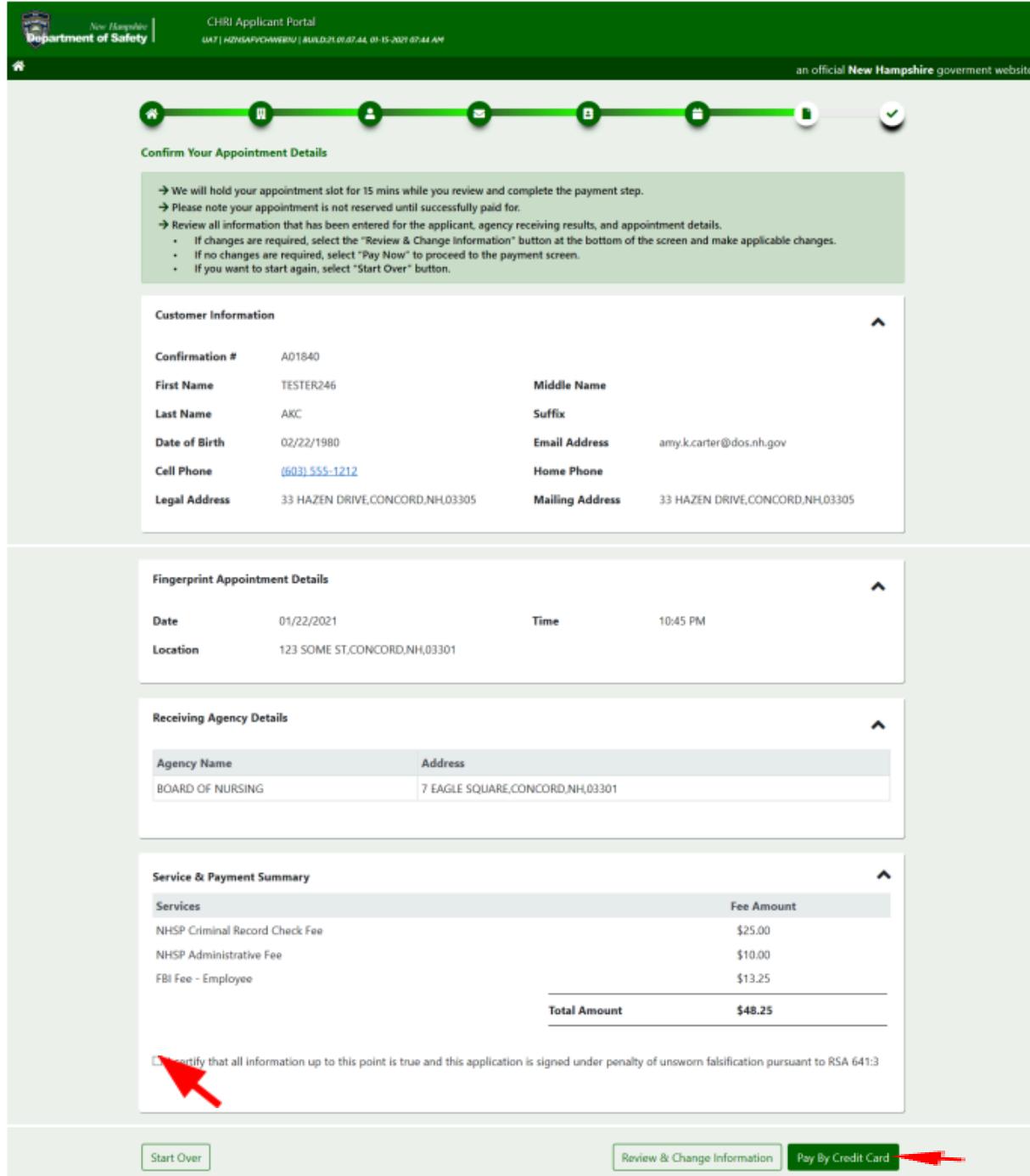

- 21. Enter credit card information and click "Pay" to submit payment.
	- a. Click "Cancel" to cancel the transaction.

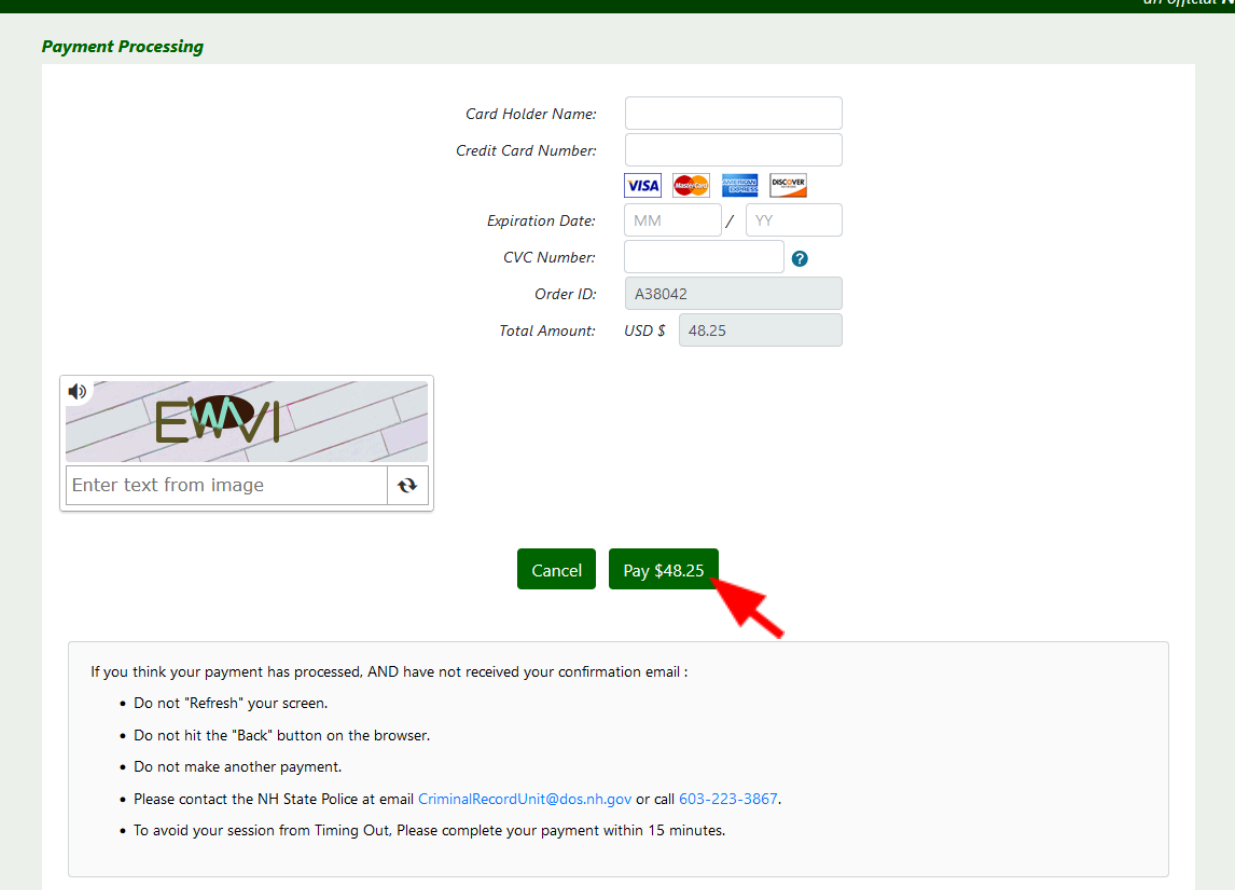

Г

- 22. On the receipt screen you will be provided with your confirmation number, appointment details, payment summary, and additional information pertaining to the appointment.
- 23. To print a copy of the confirmation, Click the print icon " $\theta$ ".
- 24. Click done when you are finished reviewing the appointment information.

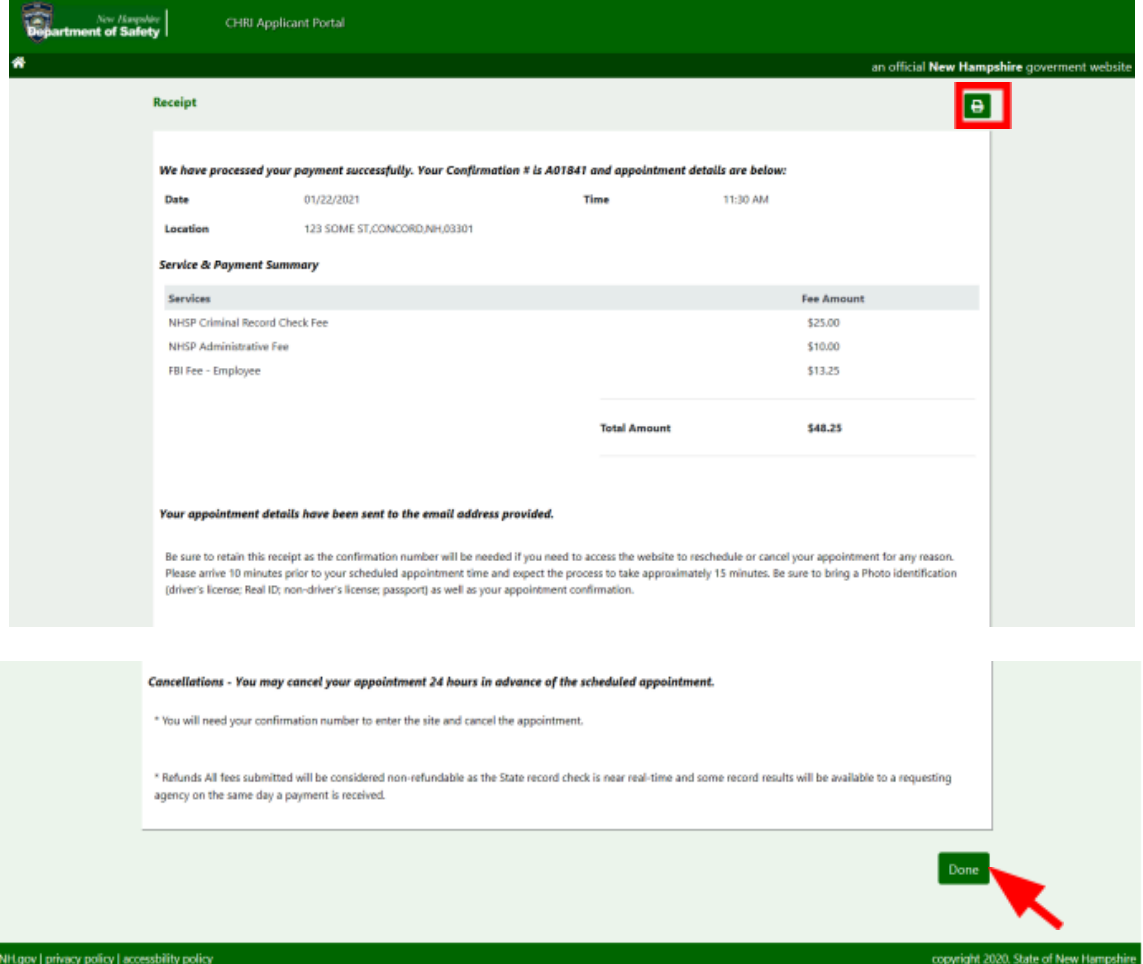

25. You will also receive a confirmation via email.

Process Date: 01172021

Hello,

Your fingerprint appointment has been scheduled successfully.

First Name: TESTER246<br>Last Name: AKC<br>Date of Birth: 02/22/1980

New Confirmation Number: A01841 Appointment Date/Time: 01/22/2021 11:30 AM

Fingerprint Location: LOAD TEST LOC - DO NOT MODIFY

If you have not requested this appointment, please contact NH Criminal History department regarding the same.

Regards, NH Criminal History Unit

\*\*\* This is an automatically generated email; please do not reply to this email. \*\*\*

Build:21.01.07.44, 01-15-2021 07:44 AM, Server:UNKNOWN